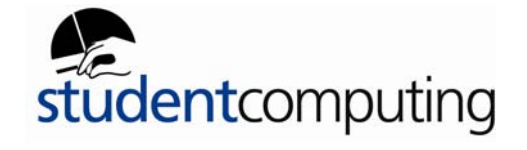

## *1. Network Setup*

The network installed into the residences at Warwick is an Ethernet switched LAN operating at 10Mb and 100Mb. To connect to it, you will need a computer and an Ethernet network card. The majority of newer Apple Mac's will have built-in Ethernet cards but it is advisable to check before hand.

The following instructions should guide you through configuration of your Mac O/S 10

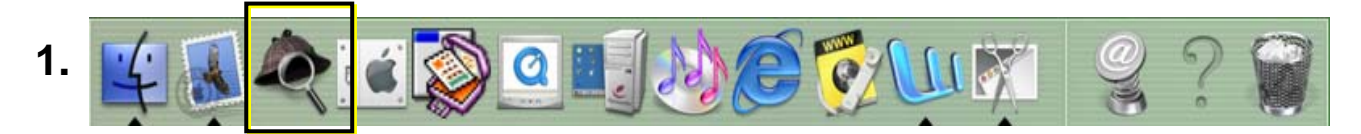

Select the **System Preferences** button on the dock or go to the Apple Menu icon, then then press **System Preferences** as shown below.

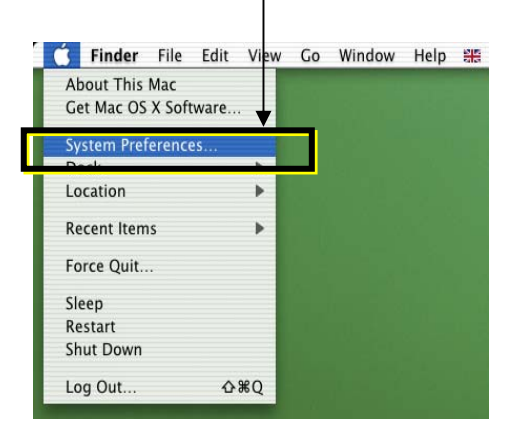

**2.** Select the **Network** button

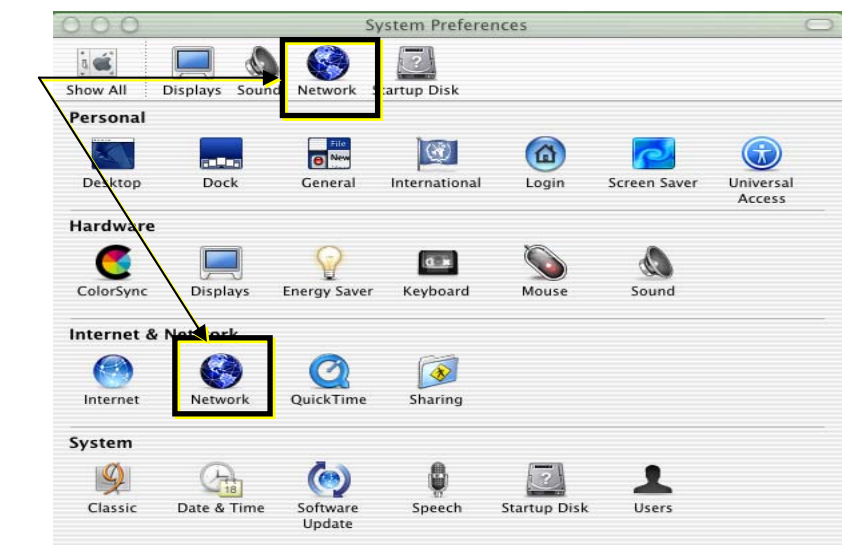

## **Connecting your Apple Mac O/S 10 to ResNet**

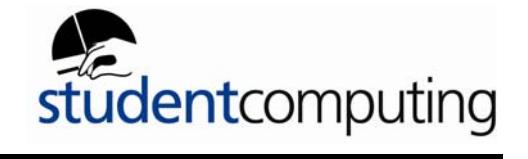

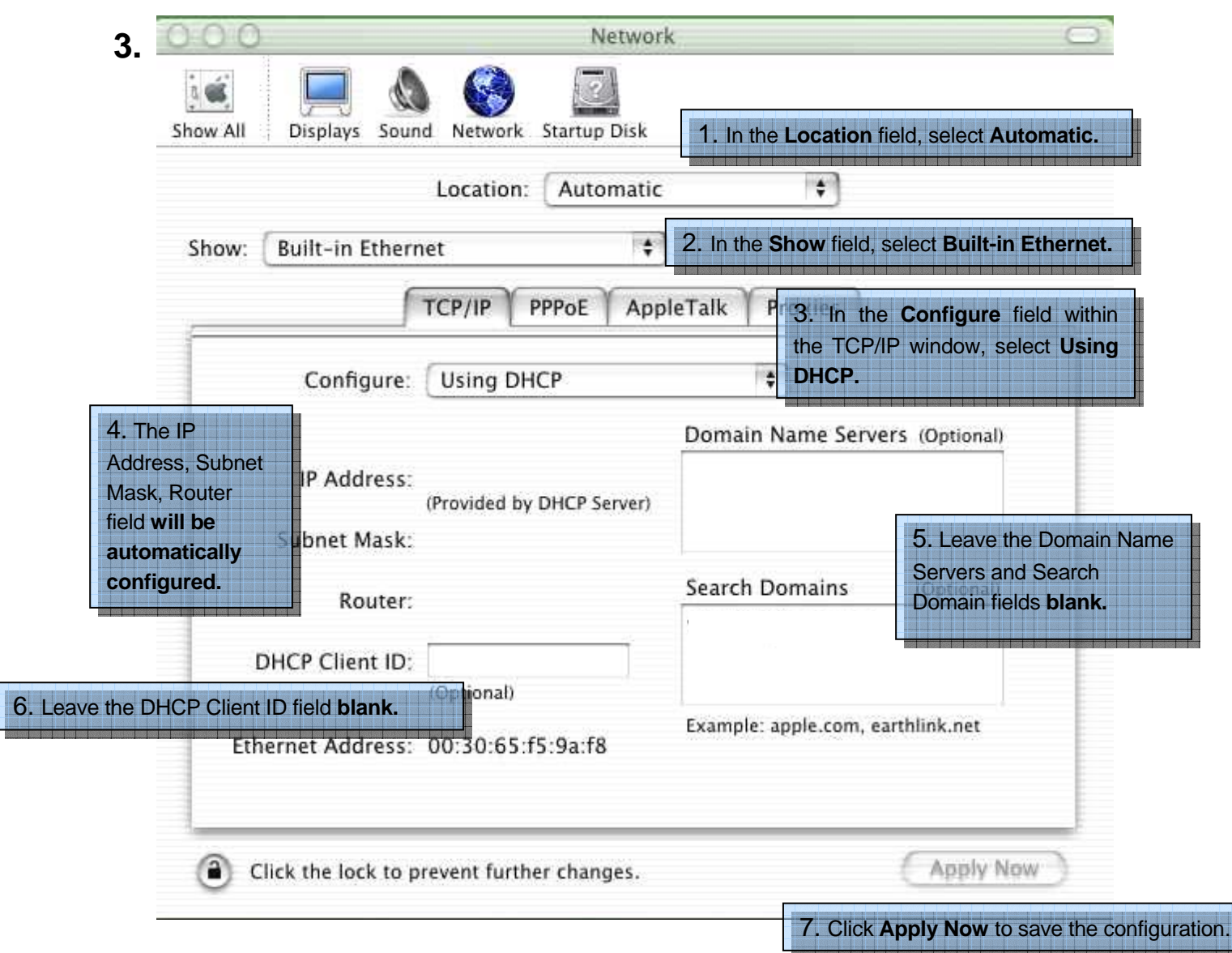

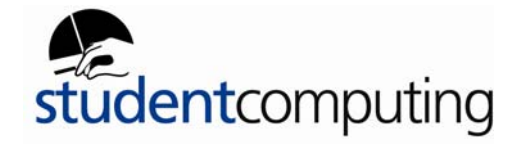

## *2. How to check Internet Explorer settings*

There are two places to check Proxy Settings.The first place is in the Netowrk settings:

- Choose **System Preferences** from the Apple menu.
- Click on the **Network** icon.

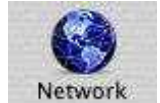

• Click on the **Proxies** tab.

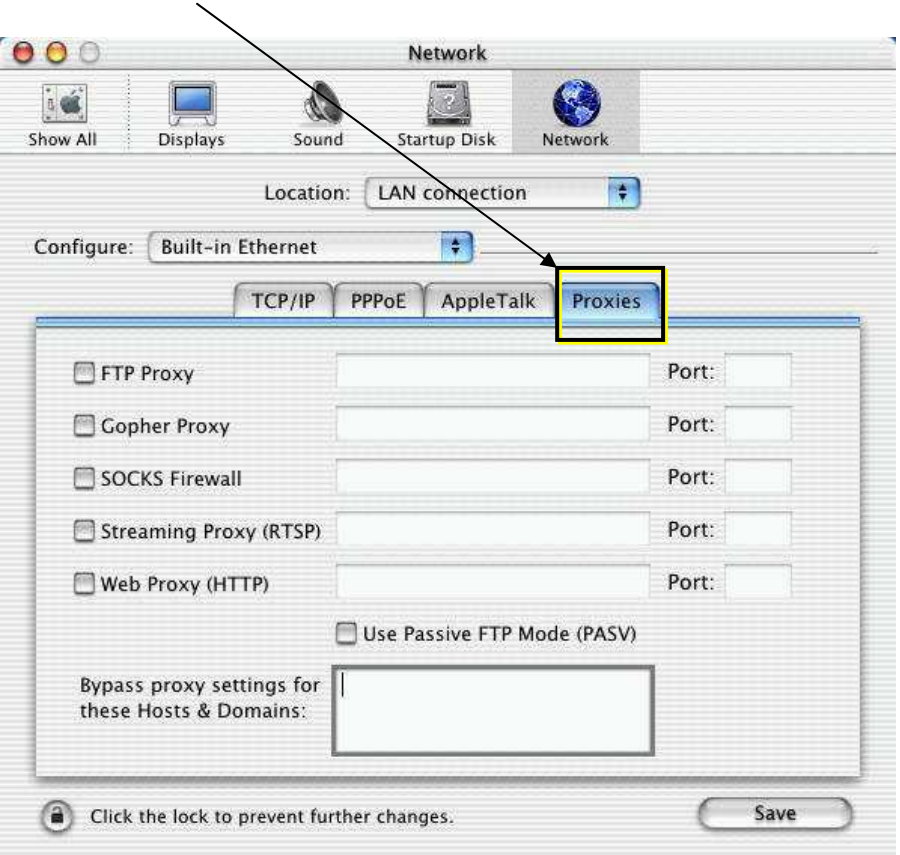

- Make sure all boxes in here are blank
- Then click on the **Save** button.

## **Connecting your Apple Mac O/S 10 to ResNet**

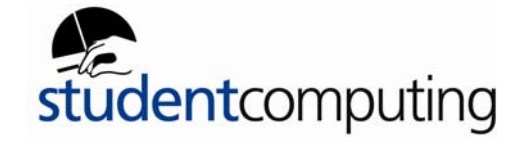

The Second place to check is in Internet Explorer preferences.

• Goto the Internet Explorer menu, then **Preferences**.

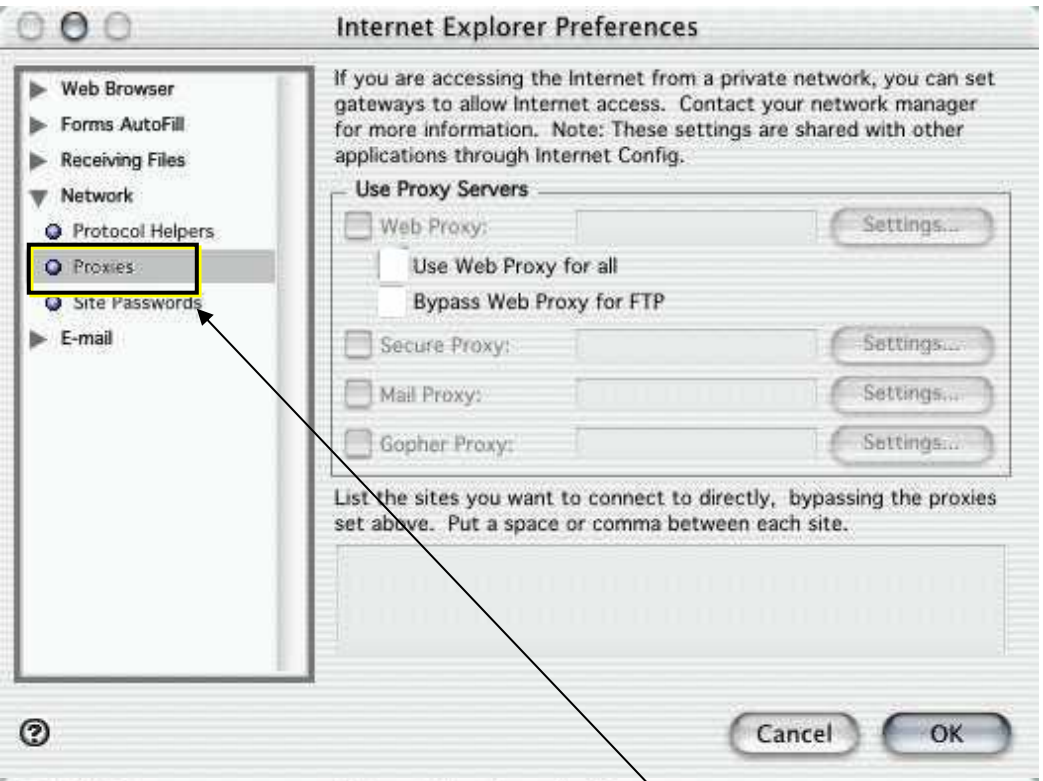

- Click the **Networks** tab on the right, then on **Proxies**
- Make sure everything in here is blank and there are no ticks in any of the boxes.
- Click the **OK** button
- You should now be able to browse the Internet.